## **Vkladanie ZÁVEREČNÝCH PRÁC do AiSu**

**Po prihlásení do AiS2 klikneme na "trojbodku" (na obr. označená žltou šípkou) a hneď nato zvolíme záložku "Univerzálne zobrazenie".**

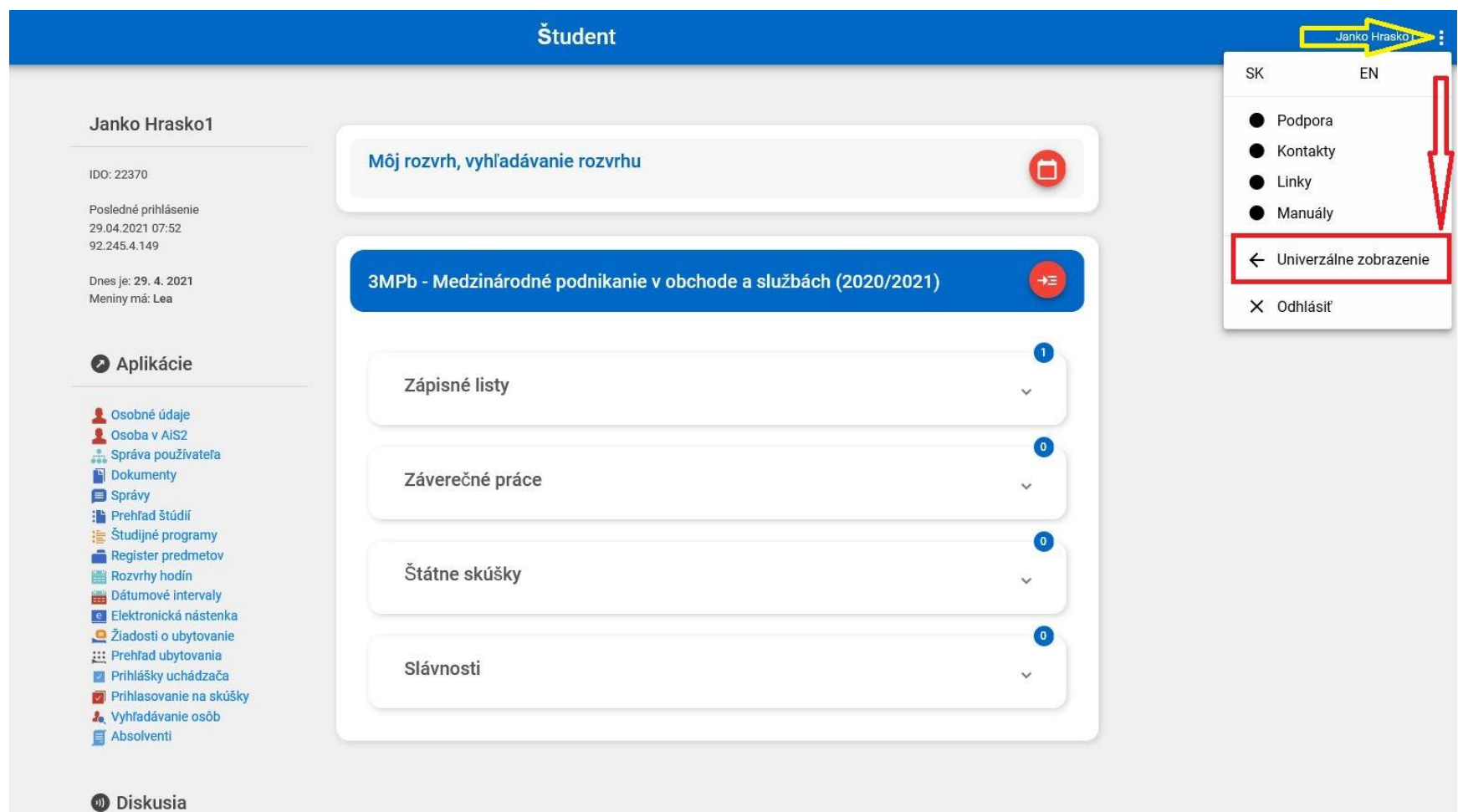

## **1) V menu AiSu zvolíme – Administrácia štúdia (na obrázku zvýraznené červenou šípkou vpravo).**

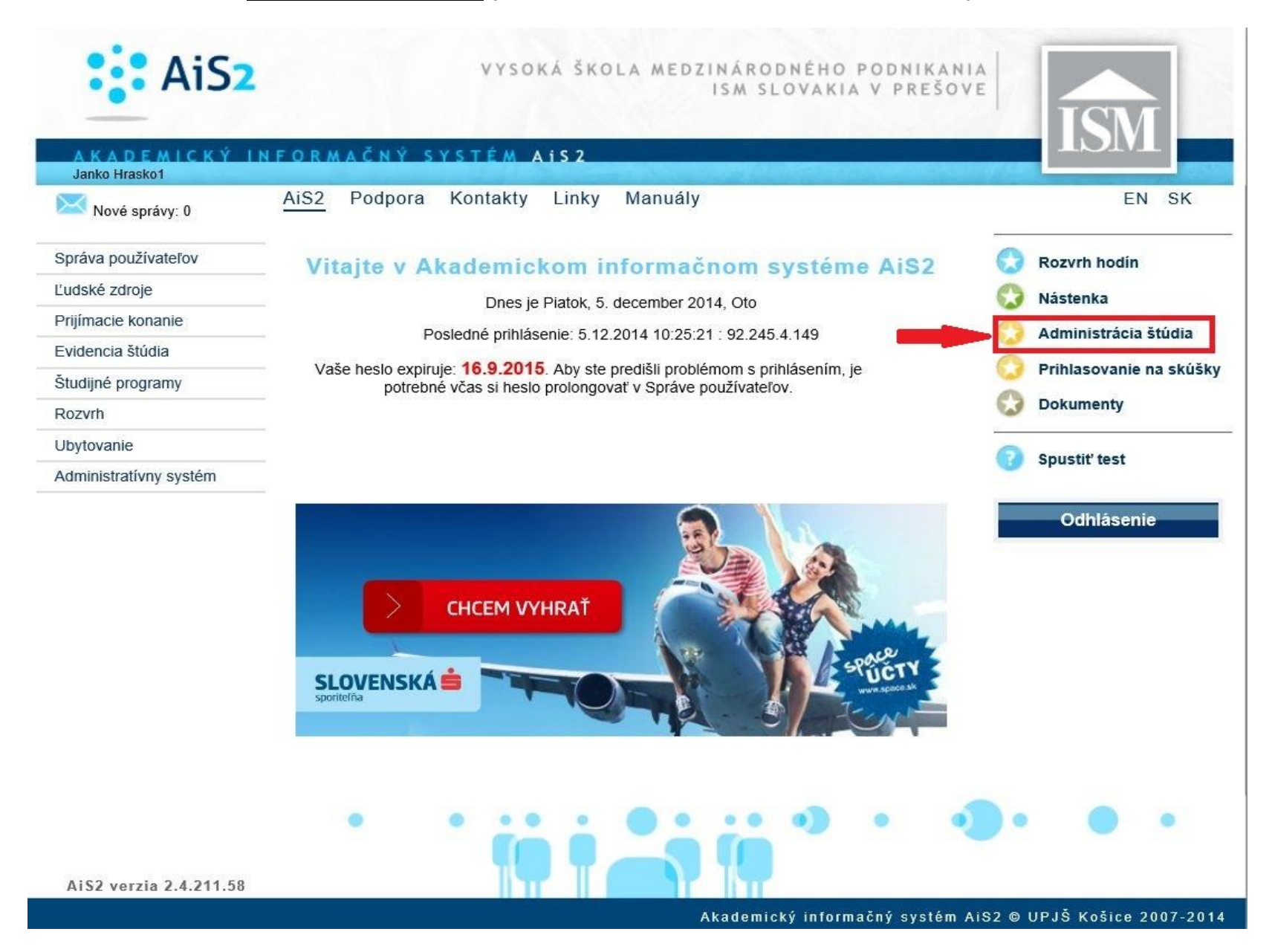

**2) Otvorí sa nám okienko, v ktorom si zvolíme zložku ZÁVEREČNÉ PRÁCE (na obrázku zvýraznené červeným rámčekom). Pre osobnú kontrolu si pozrieme, či nám sedí názov práce zadaný v AiSe s názvom našej práce, ktorú do systému budeme vkladať (na obrázku vyznačené šípkou) – názvy sa musia samozrejme zhodovať! Pokiaľ nám všetko sedí, klikneme na ikonku (na obrázku vyznačená zeleným krúžkom).**

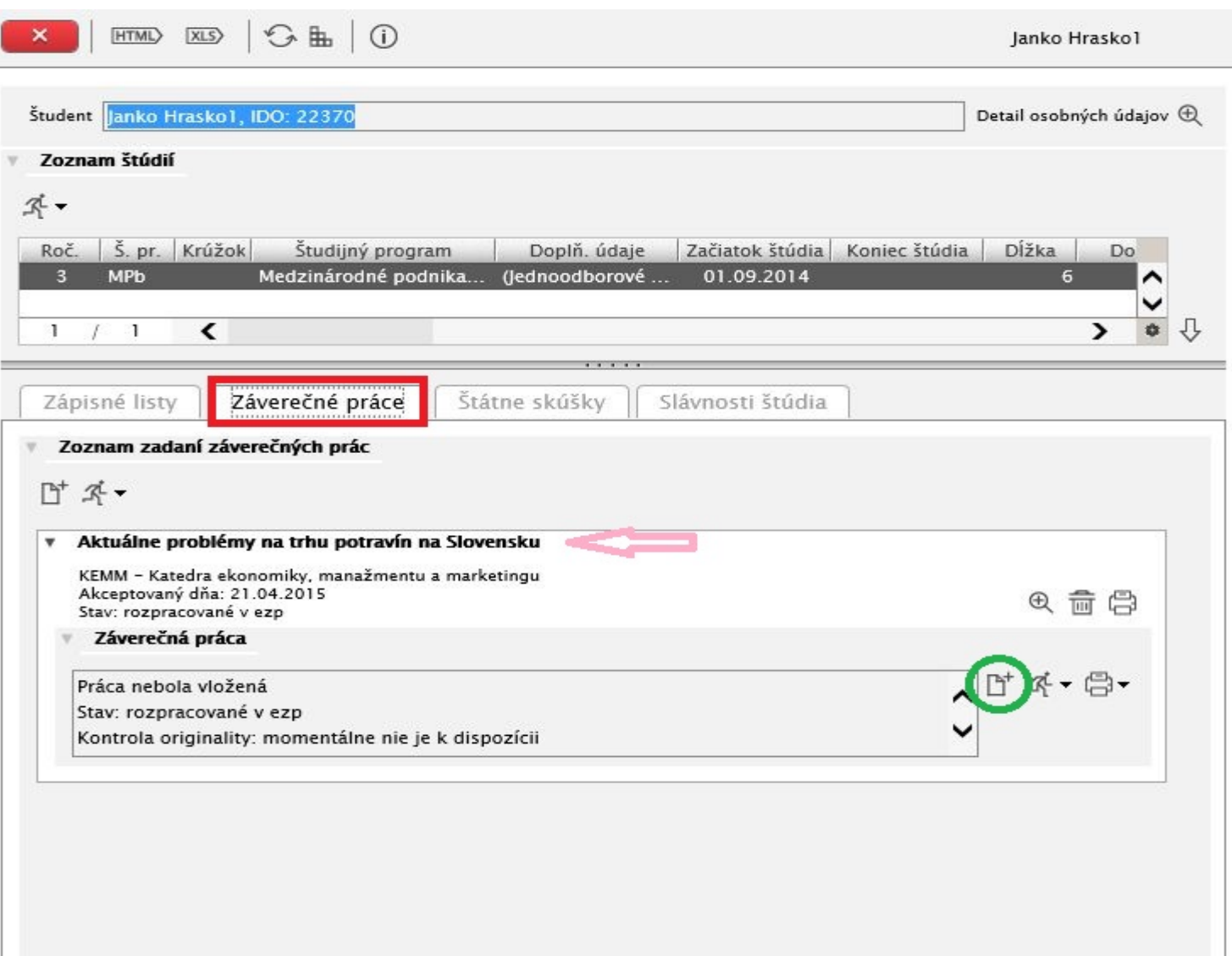

**3) Následne sa nám otvorí nové okno s názvom "Odovzdanie záverečnej práce". Pre nás dôležité položky sú: a) Súbor záverečnej práce; b) Licenčná zmluva pre CRZP; c) Abstrakt, texty, vlastnosti práce. Všetky tieto položky musia byť vyplnené. Až potom označujeme prácu ako FINÁLNU (na obr. zvýraznené červenou šípkou).**

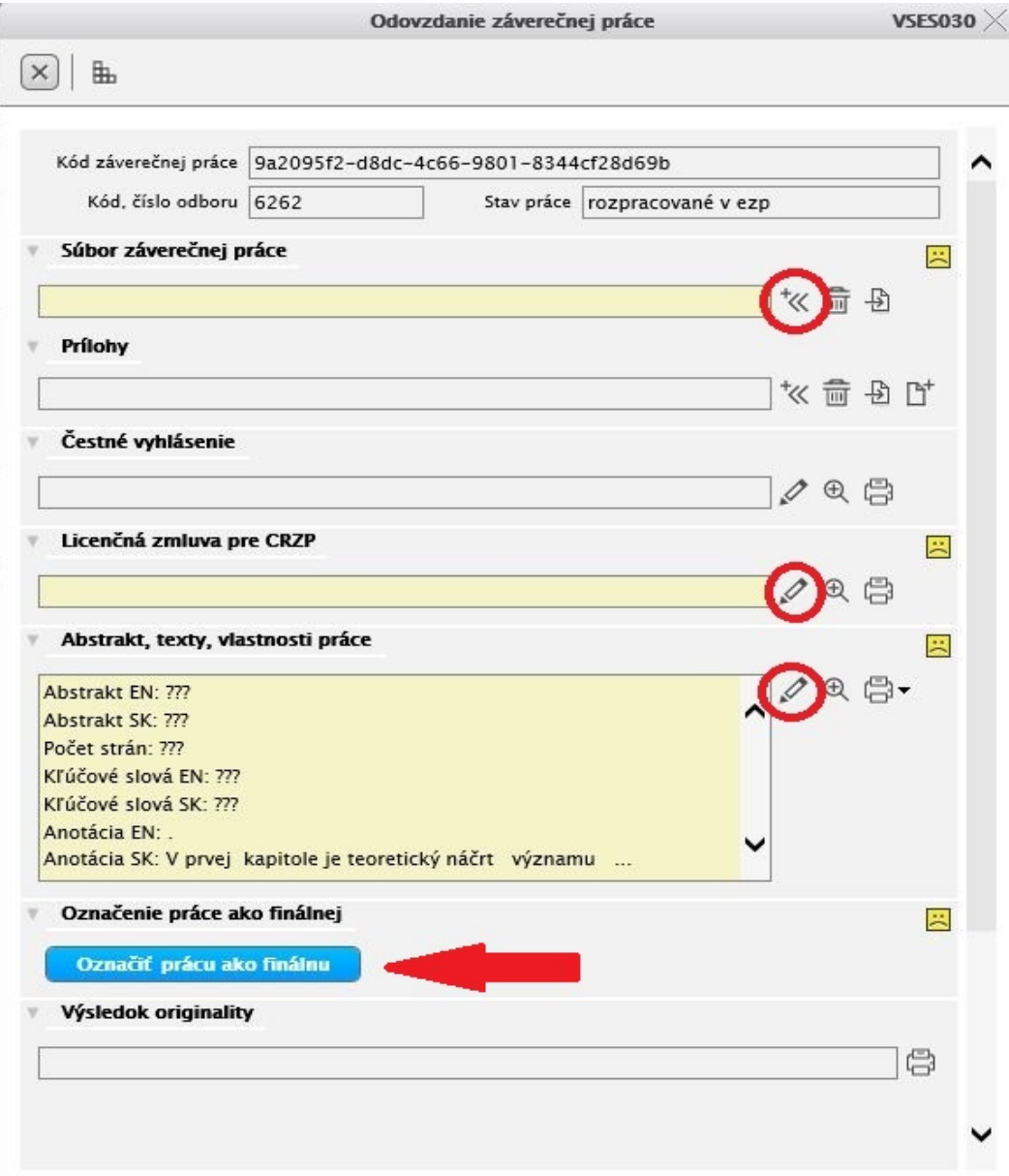

**4) Po vložení našej Záverečnej práce z PC do AiSu sa nám zmení ikonka na ikonku , čo znamená že uloženie práce prebehlo v poriadku.** 

**UPOZORNENIE: Záverečnú prácu vkladáme do systému len a len v textovej forme PDF!!! (to, že má súbor "textovú" formu PDF si overíme tak, že z neho môžeme kopírovať označený text pomocou klávesovej skratky Ctrl+c a následne ho vložiť do iného dokumentu /napr. wordu/ pomocou klávesovej skratky Ctrl+v)**

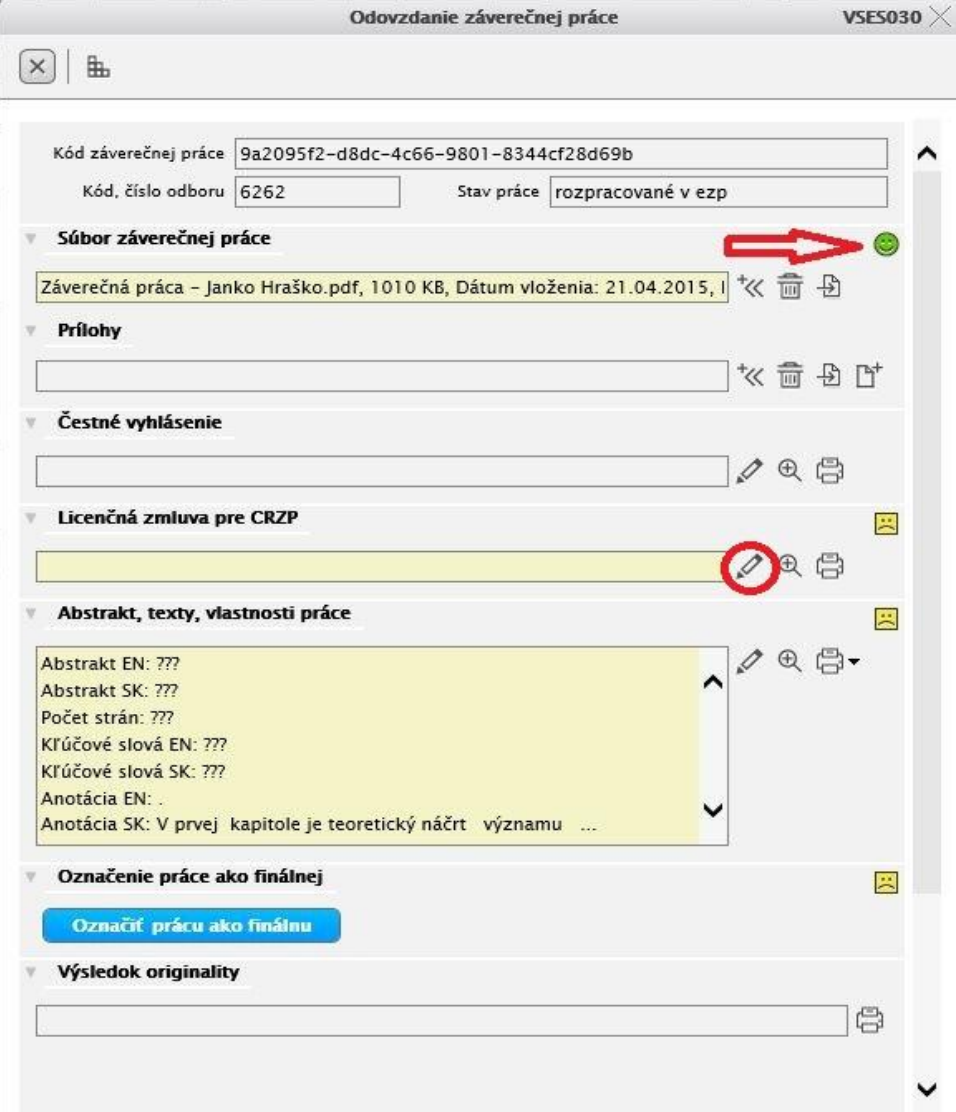

**5) Po vložení súboru sa ako ďalšej povinnej položke venujeme "Licenčnej zmluve pre CRZP" (klikneme na ceruzku). Otvorí sa nám okno, v ktorom si musíme vybrať v bodoch (2) a (3) jednu z dvoch možností podľa vlastnej voľby. Kroky potvrdíme kliknutím na .**

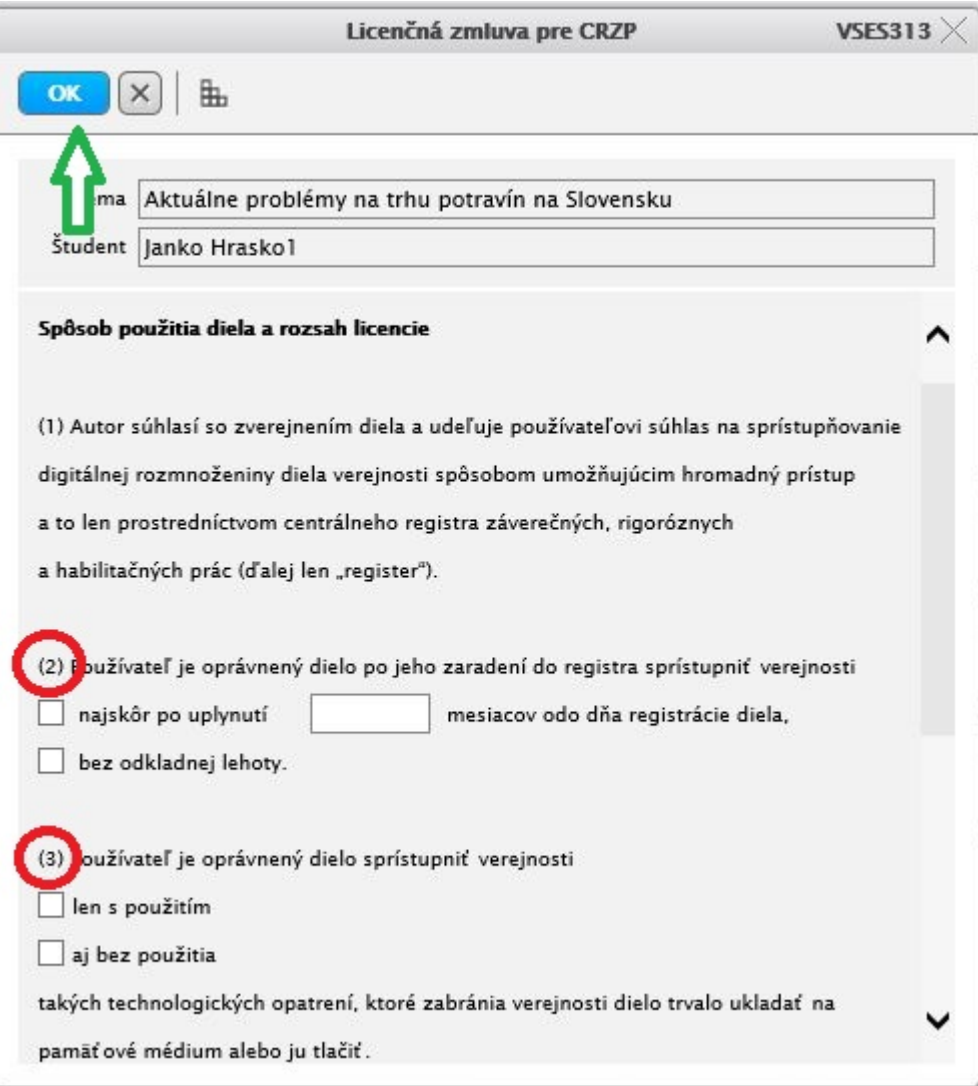

Constitution and as when the fibers:

**6) Ďalšia nevyhnutná položka, ktorú musíme vyplniť je "Abstrakt, texty, vlastnosti práce" (taktiež si ju otvoríme kliknutím na ceruzku). Otvorí sa okienko, ktoré je rozdelené na 2 zložky: 1) Abstrakt; 2) Texty. Abstrakt obsahuje: a) Počet strán (napíšeme celkový počet strán našej práce), b) EN (skopírujeme celý abstrakt z našej práce v anglickom alebo inom cudzom jazyku a vložíme ho do okienka), c) SK (skopírujeme celý abstrakt z našej práce v slovenskom jazyku a vložíme ho do okienka).** 

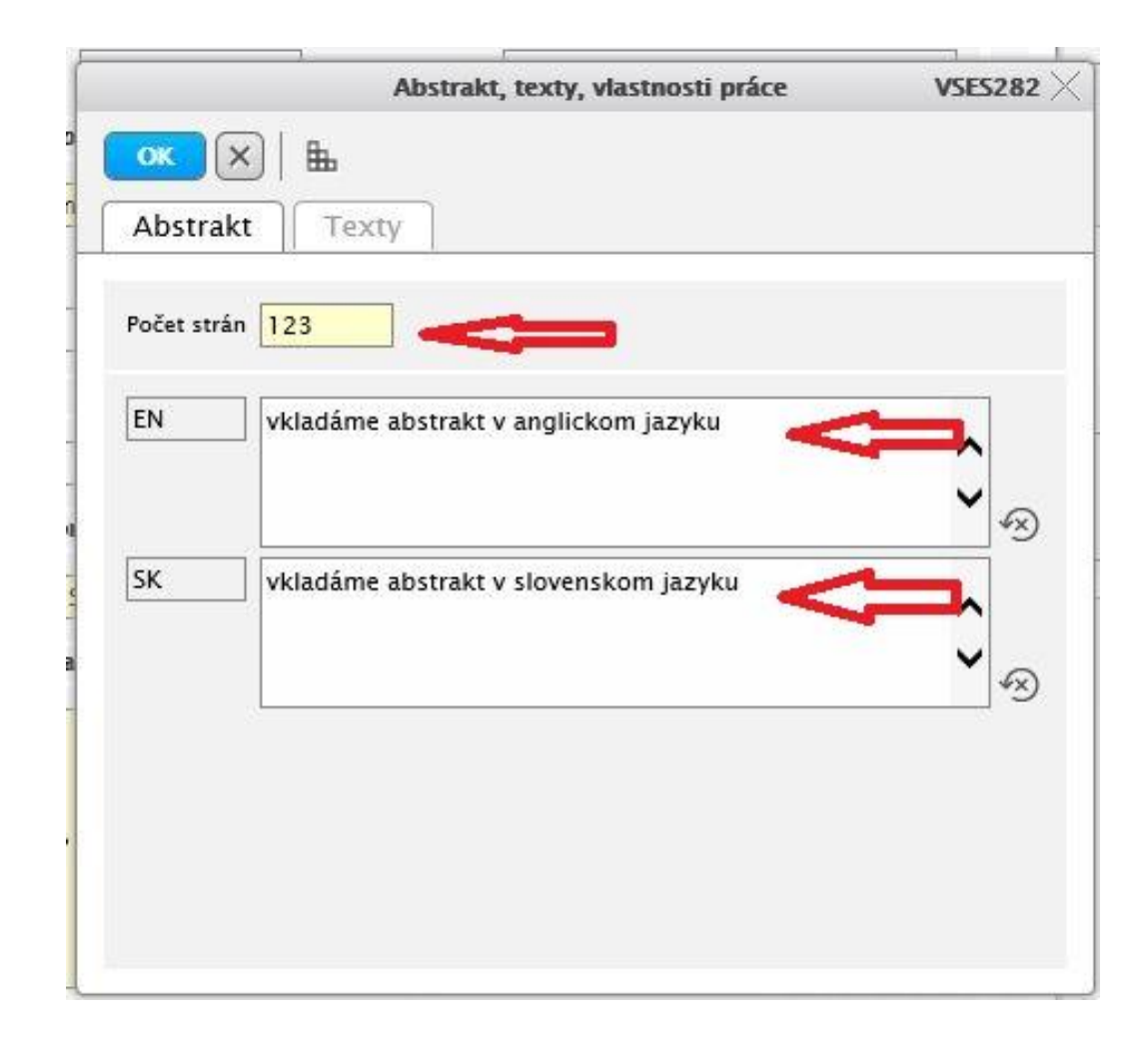

**7) Po vyplnení zložky "Abstrakt" klikneme na zložku "Texty" a vypĺňame položky: a) Anotácia EN (pokiaľ naša práca nemá v textoch Anotáciu v cudzom jazyku, vpíšeme do okienka bodku), b) Anotácia SK (vložíme celú anotáciu v slovenskom jazyku do okienka; ale len v prípade pokiaľ ju tam ešte nemáme vloženú), c) Kľúčové slová EN (skopírujeme z našej práce všetky kľúčové slová v cudzom jazyku a vložíme ich do okienka), d) Kľúčové slová SK (skopírujeme z našej práce všetky kľúčové slová v slovenskom jazyku a vložíme ich do okienka). Následne potvrdíme všetky kroky kliknutím na .**

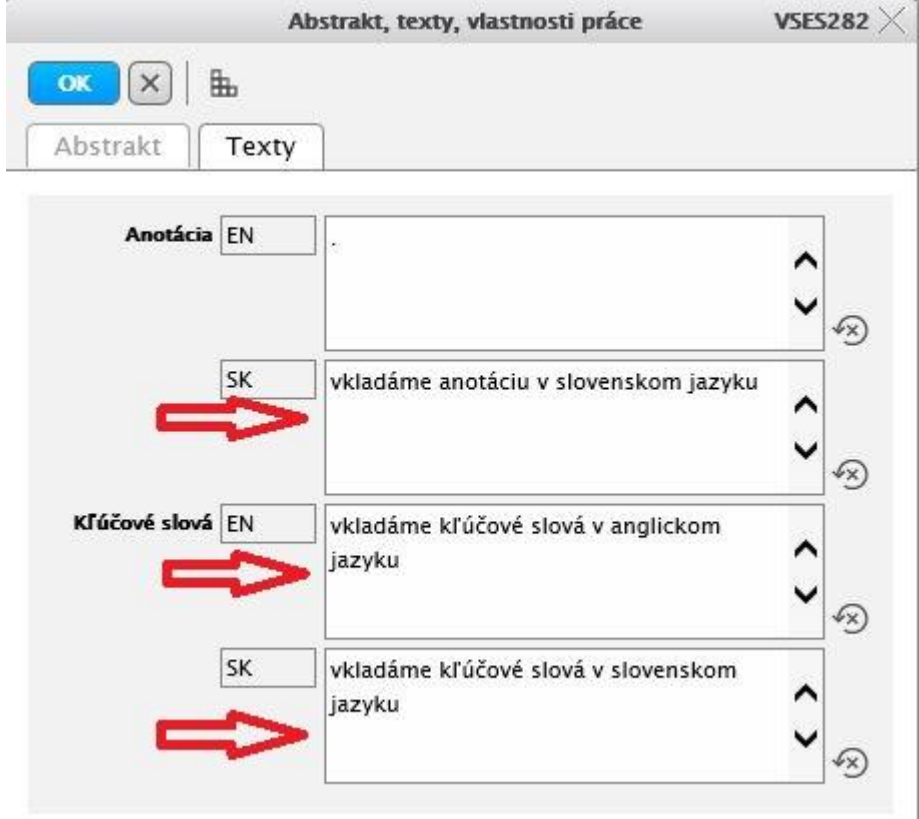

**8) Posledný krok - označíme prácu ako FINÁLNU kliknutím na modrý rámček (Označiť prácu ako finálnu). Môžeme si na obrázku všimnúť štyroch zelených smajlíkov, čo znamená, že každá jedna položka je vyplnená. Následne už len klikneme v ľavom hornom rohu na pre uzatvorenie okienka "Odovzdávanie záverečnej práce". Od tohto momentu je práca pripravená pre odoslanie na VÝSLEDOK ORIGINALITY.**

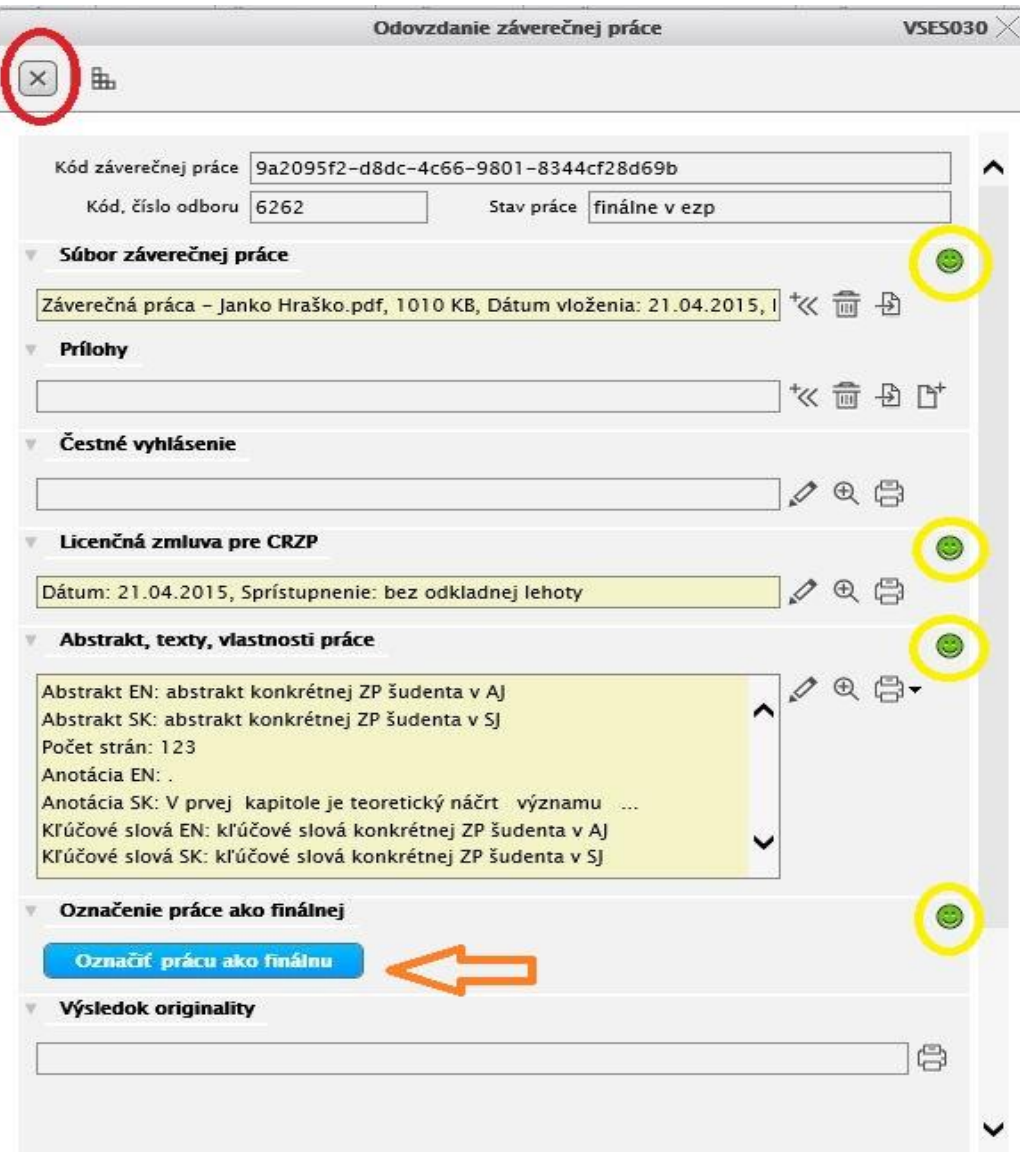